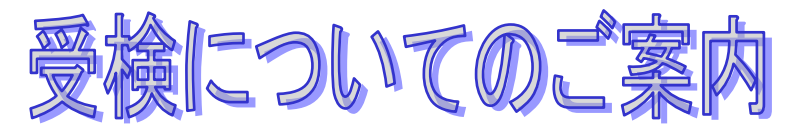

WEBで適性検査を受検するとは、インターネット環境下にある自宅等のパソコンで受検することです。 受検期間内であれば、都合のよい時間に受検できます。

### ■利用環境

受検のためには以下の環境が必要となります。

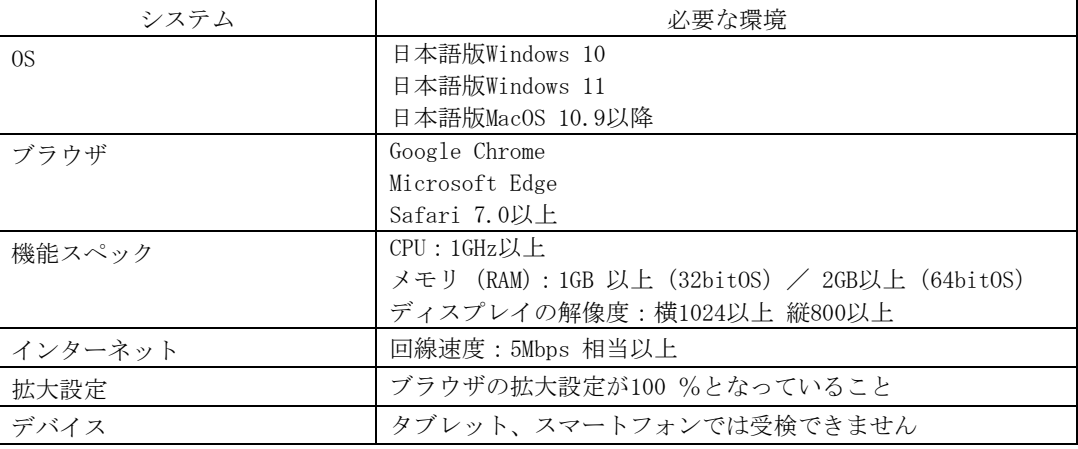

※MacOS×Microsoft Edge の組み合わせの動作保証はしていません。

## ■メンテナンス時間

メンテナンス時間を避けてご実施ください。

月~土曜の朝 5:00~朝 8:00、日曜の朝 4:00~8:00 はメンテナンスのため受検できません。途中で受検が中断 されないよう、メンテナンス開始の2時間前からログインできなくなる場合があります。直前の利用はできませんので ご注意ください。

これ以外に臨時の稼動停止につきましては、事前に画面等でご案内いたします。そちらにてご確認ください。 なお、臨時の稼動停止においてもメンテナンス開始の2時間前から、ログインできなくなります。ご了承ください。

# ■受検の心構え

- ・ 上記利用環境をご準備ください。環境を満たさない場合は実施できません。
- ・ 用事等は済ませてから受検してください。途中で受検を中止すると再受検できない可能性があります。
- ・ 他のブラウザや起動しているアプリケーションはすべて閉じてください。立ち上がったままだと受検途中で メモリ不足によるフリーズなどが起きる可能性があります。

重要

締め切り間際は、ヘルプデスクの電話が繋がりにくくなります。特に締切り当日ですと、電話が繋がらず、 対応ができないまま受検期間が終了する可能性もあります。早めに受検されることをお勧めします。

## 【受検についてのお問い合わせ】 WEBテストヘルプデスク TEL:0570-012921

受付時間:9:00~18:00 土日祝日含む毎日(ただし年末年始を除く) ※ご利用環境を確認してからお電話をお願いいたします。 ※メールによるお問い合わせも承っています。画面の「お問い合わせはこちら] のリンクからご依頼ください。

## ■受検の流れ

I

#### ①受検案内を受領する

 $\overline{\phantom{a}}$ 

受検案内には「受検用 URL」と「ID」が記載されています。

#### ②[ログイン]画面にアクセスする

「受検用 URL」にアクセスして「ID」と「メールアドレス」で[ログイン]します。 ※アクセスできない場合は、「受検用 URL」をコピーしてブラウザのアドレスバーに貼り付けて Enter を 押します。

※メール文章内で「受検用 URL」が改行されている場合があります。全体をコピーするようご注意ください。

### J ③利用規約に同意する

利用規約の内容を確認し、[同意する]ボタンをクリックします。

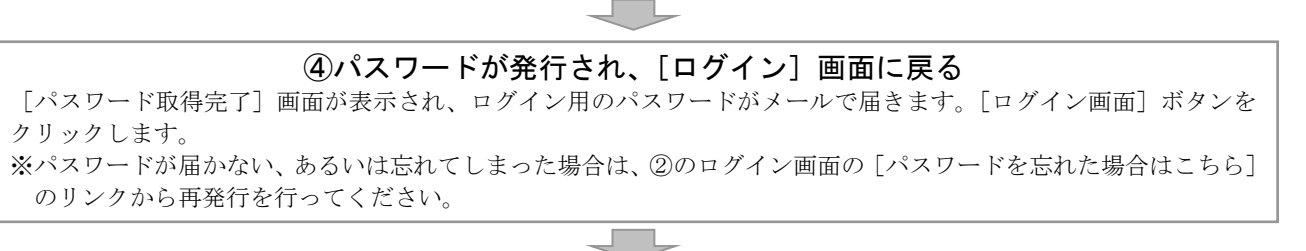

### ⑤ログインする

「ログイン]画面の ID 欄に「ID」を、パスワード欄に受信した「パスワード」を入力して「ログイン]します。

#### ⑥利用環境を確認する

 $\overline{\phantom{a}}$ 

利用環境を確認して、問題がなければ[確認項目]の[チェック]欄にあるボックスに「チェックマーク」をつけま す。全ての項目がチェックできたら、[次へ]ボタンをクリックします。 ※利用環境を確認しないと受検できない可能性があります。画面の[確認と設定方法]のリンクを開き確認してくだ さい。

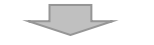

#### ⑦受検を開始する

[受検開始]画面の内容を確認し、[開始]ボタンをクリックします。

### ーー ⑧情報を入力する

情報を入力し、[登録]ボタンをクリックします。

#### ⑨入力した情報を確認する

 $\overline{\phantom{0}}$ 

入力した内容を確認し、[確認]ボタンをクリックします。

#### ⑩受検する

J I

画面に従って受検します。検査終了画面になったら結果は自動的に送信されます。